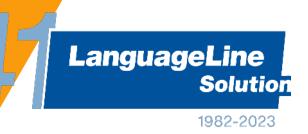

LiveLINK In Person Portal User Guide

Version 7.0 June 2023

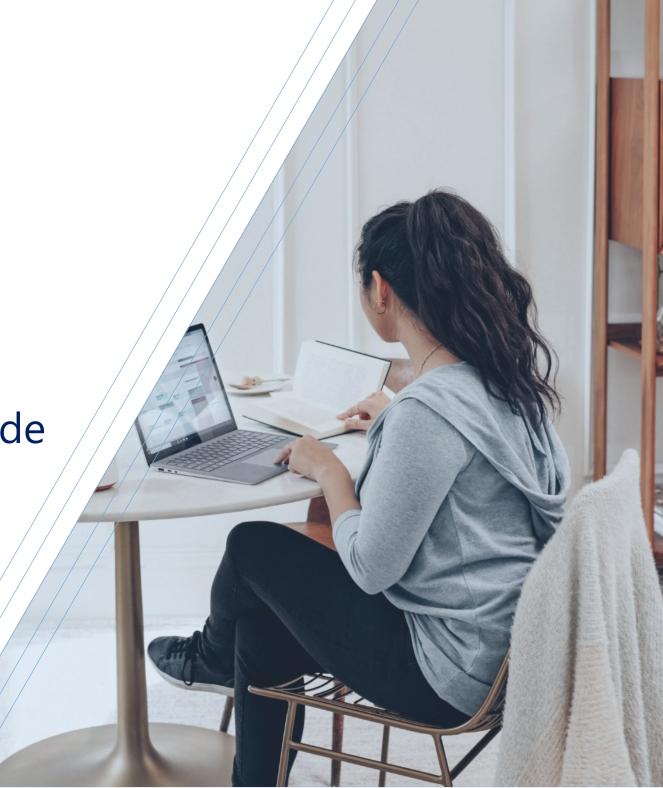

#### Introduction

This guide offers step by step instructions on how to use the LLS LiveLINK In Person Portal for booking **face-to-face interpreters**, **remote interpreters for bookings using your own platform** (Attend Anywhere, Microsoft Teams, Skype etc), reviewing and managing bookings. Additional user guides can also be obtained **for on-demand remote interpreters** using Insight **or written Translation requests**.

#### **Contents:**

- Accessing the LLS portals
- Making a remote interpreter booking (using your own platform such as MS Teams, Skype, Attend Anywhere)
- Making a remote interpreter booking
- Making a face to face interpreter booking
- What to expect once you've made a booking
- Reviewing and managing a face to face interpreter booking via the Job details screen
  - Activity notes
  - Admin messages
  - Complaints & compliments
  - Viewing your assigned interpreter
  - Editing a booking
  - Cancelling a booking
  - Duplicating a booking
  - Cancelling a booking
- Closing a job
- LLS Safeguarding reporting procedure
- LLS contact details

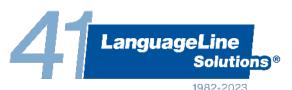

#### Accessing the LLS Face to Face booking Portal

You can access the portal by visiting <a href="https://f2f.languageline.co.uk/app/login">https://f2f.languageline.co.uk/app/login</a>. The direct page to the in-person portal log in page can still be found on the LanguageLine website.

For any pin/password enquiries please contact <a href="mailto:enquiries@languageline.co.uk">enquiries@languageline.co.uk</a> for assistance and your dedicated Account Manager will get in touch.

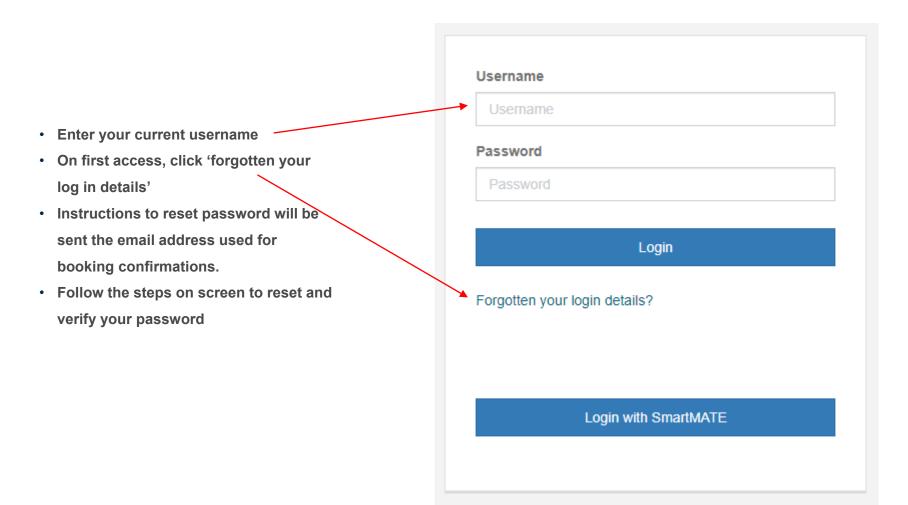

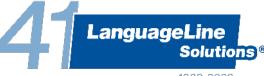

## Making an interpreter booking

When you first enter the portal you will land on your dashboard. This gives details of new bookings made this month, bookings that are due this month, jobs that have been completed this month, and jobs that require closure. There will also be a list of all upcoming jobs.

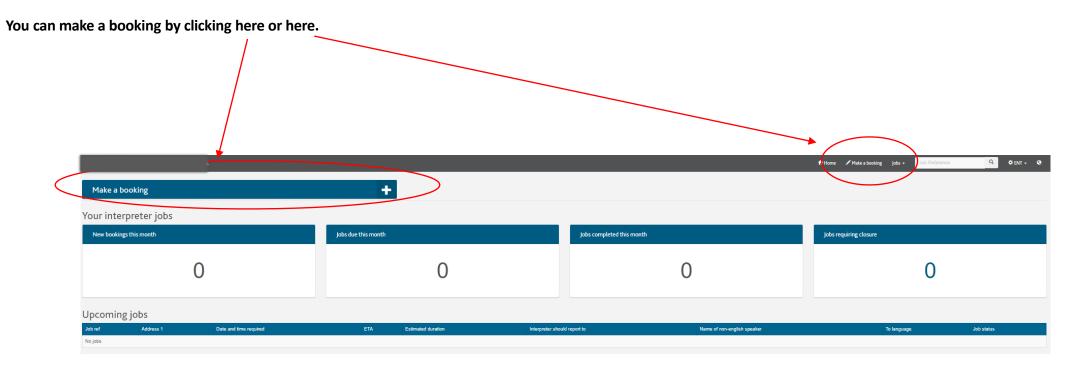

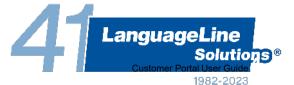

## Making an interpreter booking

After you've clicked on 'make a booking' you will be presented with the option of selecting a face to face interpreter or a remote interpreter. A remote interpreter (video or audio) can be booked to deliver services using your own platform such as MS Teams, Skype, Attend Anywhere etc.

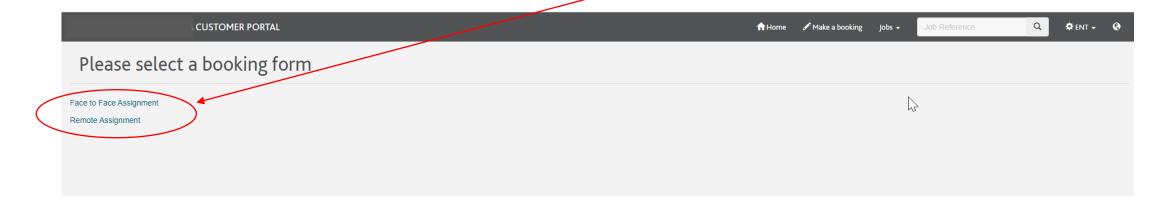

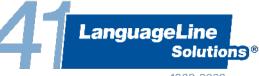

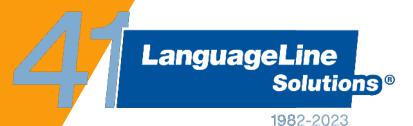

Remote interpreter booking requests

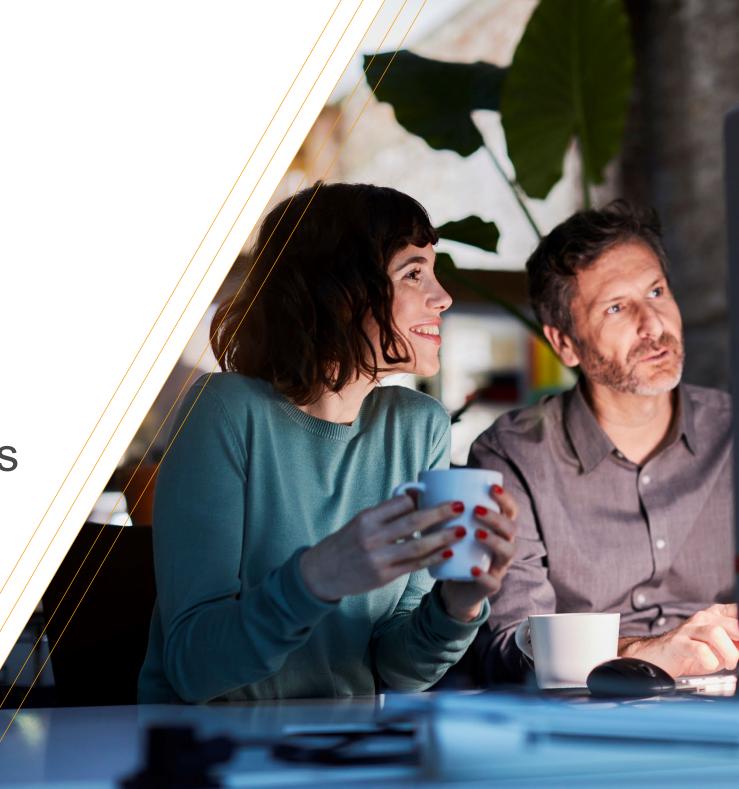

## Making a remote interpreter booking – billing address

Complete all sections of the booking form. As the interpreter doesn't need to physically attend an actual address for a remote booking, please select the relevant billing address from the dropdown menu.

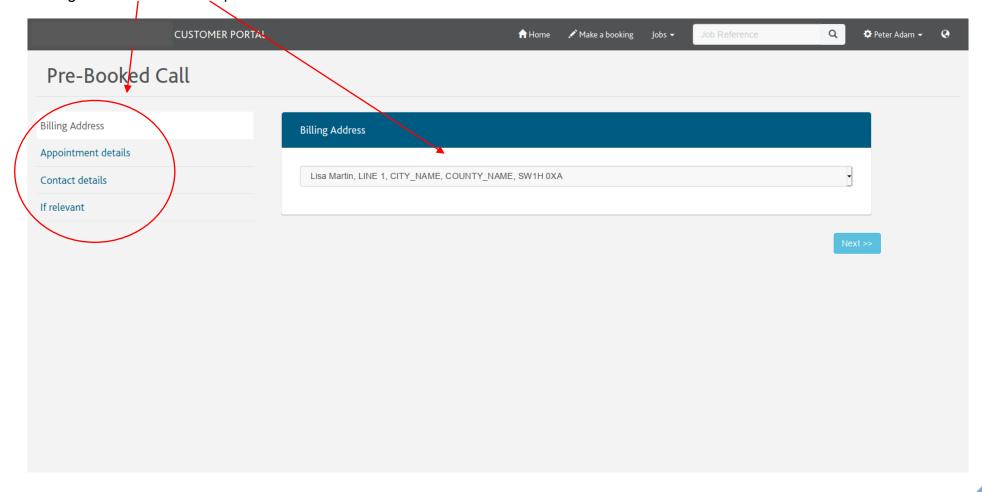

LanguageLine
Solutions

Customer Portal User Guide
1982-2023

#### Making a remote interpreter booking – appointment details

Complete all fields, any that aren't relevant e.g., cost centre code, reference number etc, please enter N/A.

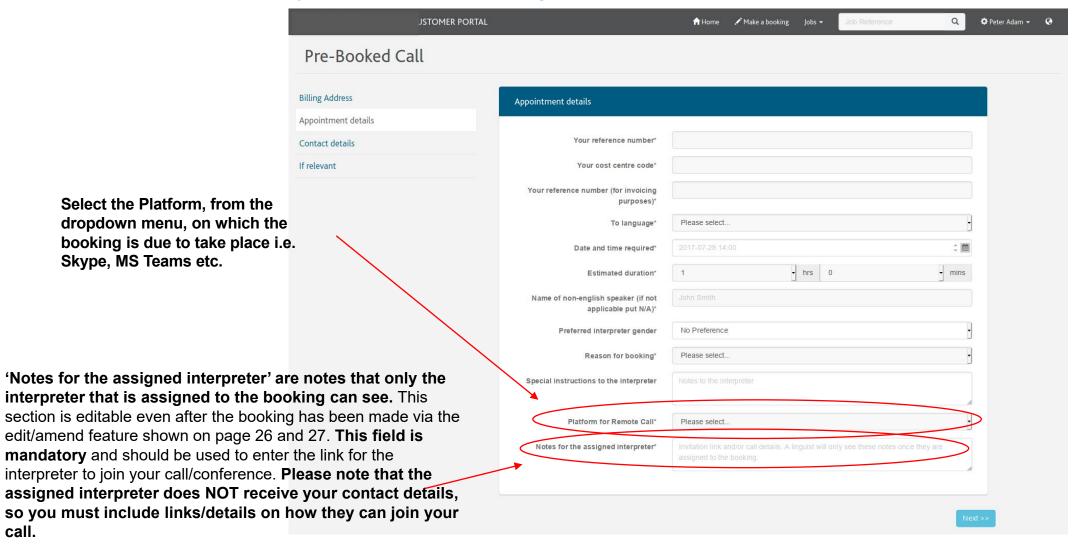

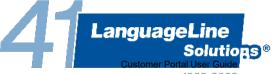

call.

## Making a remote interpreter booking – contact details

Please ensure that you always include a secondary email address, so there is somebody we can make contact with should we need to discuss the booking in your absence

| :USTOMER PORTAL                      |                                                     | <b>↑</b> Home | ✓ Make a booking | Jobs ▼ | Job Reference | Q  | 🌣 Peter Adam 🕶 | 0 |
|--------------------------------------|-----------------------------------------------------|---------------|------------------|--------|---------------|----|----------------|---|
| Pre-Booked Call                      |                                                     |               |                  |        |               |    |                |   |
| Billing Address  Appointment details | Contact details                                     |               |                  |        |               |    |                |   |
| Contact details                      | Name of requester*                                  |               |                  |        |               |    |                |   |
| If relevant                          | Confirmation email address*  Your telephone number* |               |                  |        |               |    |                |   |
|                                      | Secondary email address                             | someone@exan  | nple.com         |        |               |    |                |   |
|                                      |                                                     |               |                  |        |               | Ne | ext >>         |   |
|                                      |                                                     |               |                  |        |               |    |                |   |
|                                      |                                                     |               |                  |        |               |    |                |   |
|                                      |                                                     |               |                  |        |               |    |                |   |

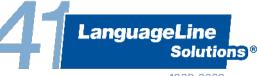

#### Making a remote interpreter booking – additional information

In this section you can add a preferred or precluded interpreter ID. All interpreters are identified by a LIN (Linguist identification number), this can be found in the details of any previous bookings or can be obtained directly from the interpreter.

Any details added into the 'additional notes to LLS TI box' are only seen by LLS staff, and not by the interpreters.

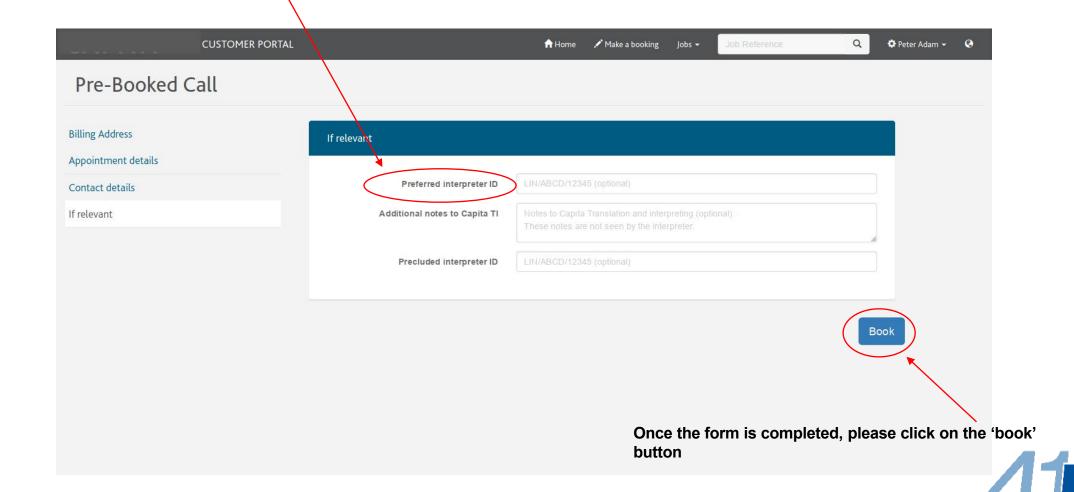

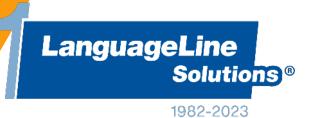

Face to Face interpreter booking requests

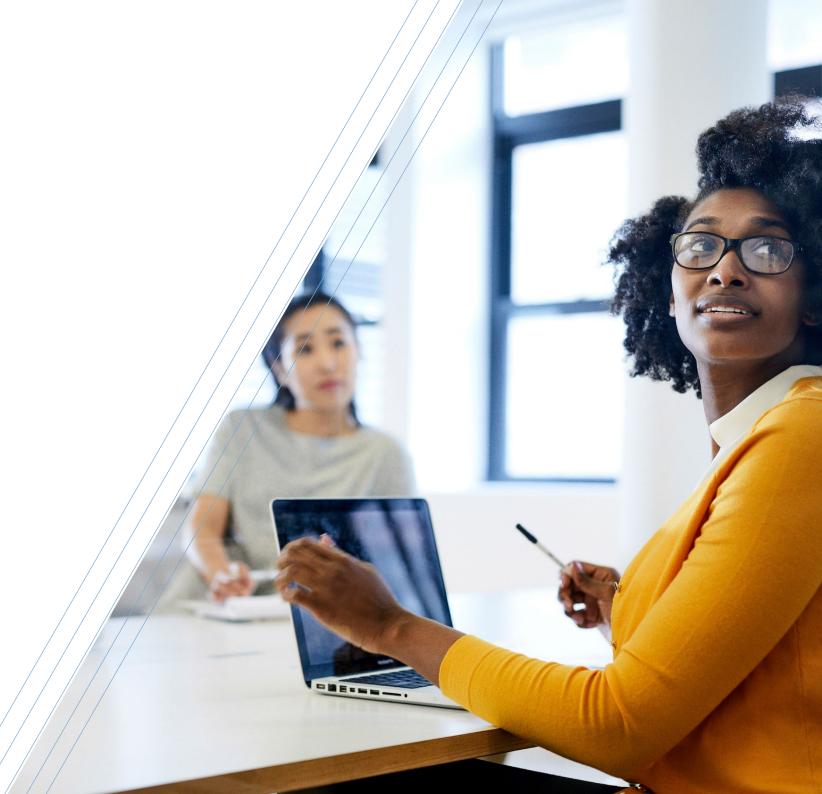

#### Making a face to face interpreter booking - address

Select the address where the booking will take place from the drop down menu.

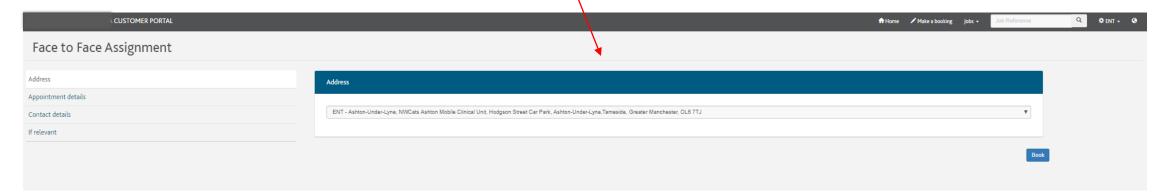

If the address doesn't appear in the drop down menu, then please select 'Other' and enter the address manually. The interpreter will be sent to this address, so please ensure it is correct

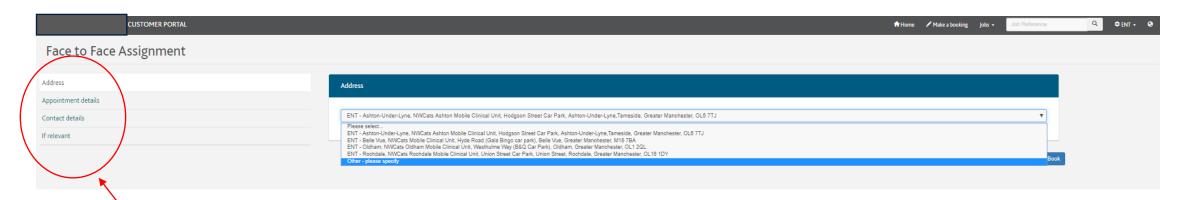

All four sections on the left hand side need to be completed

LanguageLine
Solutions
Customer Portal User Guide

### Making a face to face interpreter booking – appointment details

Complete all sections of this form. Note that anything added to the 'special instructions to the interpreter' box will be seen by ALL interpreters that are sent a job offer

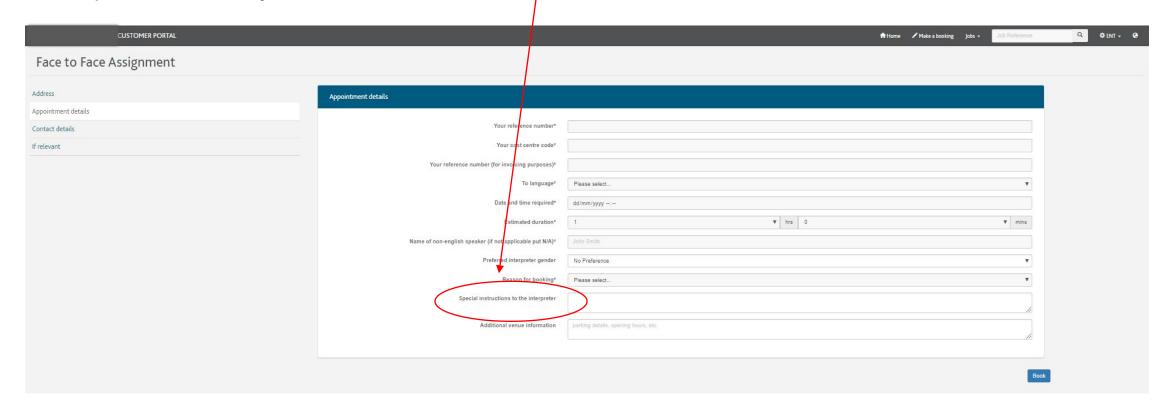

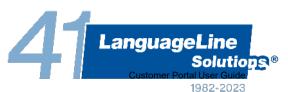

#### Making a face to face interpreter booking – contact details

Please ensure that you always include a secondary email address, so there is somebody we can make contact with should we need to discuss the booking in your absence CUSTOMER PORTAL ↑ Home ✓ Make a booking Jobs ▼ Q PENT - @ Face to Face Assignment Appointment details Interpreter should report to (department and name)\* Contact details

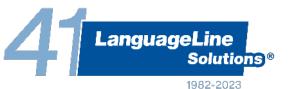

#### Making a face to face interpreter booking – additional information

In this section you can add a preferred or precluded interpreter ID. All interpreters are identified by a LIN (Linguist identification number), this can be found in the details of any previous bookings or can be obtained directly from the interpreter.

Any details added into the 'additional notes to LLS box' are only seen by LLS staff, and not by the interpreters.

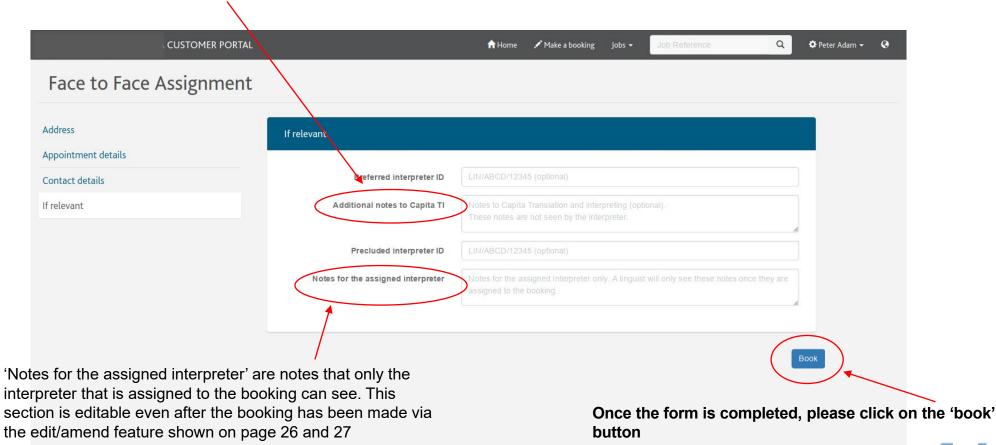

### Making a face to face interpreter booking – processing

Your booking is now being processed, please do not close or refresh your web browser during this stage.

If the booking is successful, you will then be taken to the Job details page. This is the page from which you will track the progress or manage your booking and communicate with the LLS team for help and support.

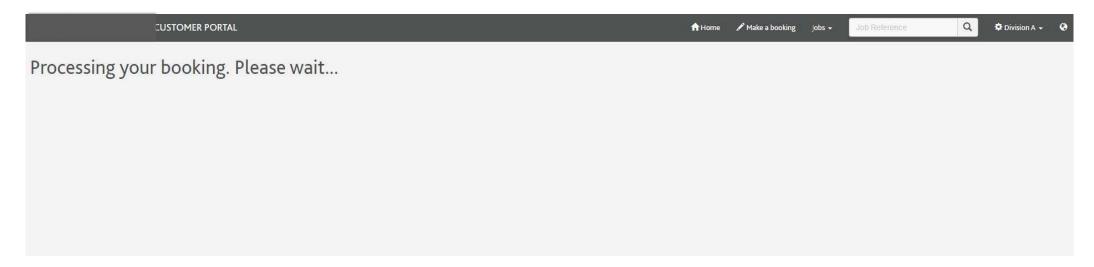

If anything needs correcting you will be taken back to the booking form to make any changes required before resubmitting the form. The sections requiring changing will be highlighted as below

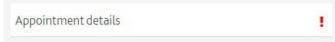

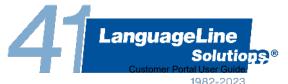

### What to expect after you have made a booking

#### **Bookings due within 3 hours**

- An automated email confirming we have received the booking
- > A call from a member of the assigning team with any verbal updates
- > Timescales for regular updates from the assigning team agreed with the customer
- > An automated email confirming that an interpreter has been assigned

#### **Bookings due within 24 hours**

- > An automated email confirming we have received the booking
- > A call from a member of the assigning team with any verbal updates
- > Timescales for regular updates from the assigning team agreed with the customer
- An automated email confirming that an interpreter has been assigned

#### **Bookings due over 24 hours**

- > An automated email confirming we have received the booking
- > A call/email from a member of the assigning team up to 48 hours before the job is due (if it hasn't already been assigned by this time)
- > An automated email confirming that an interpreter has been assigned

Digests will also be sent out daily, summarising all the upcoming jobs that are assigned and unassigned

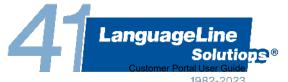

#### Reviewing and managing a booking - 'Job details'

Once the booking request has been received by, LLS you will then be taken to the 'Job details' page with the job reference as the title. This page will be used to track the progress or manage your booking, communicate with LLS for help and support or submit feedback about a booking.

For new bookings / those that have not yet been assigned to an interpreter, one of two messages (as seen below) will be displayed underneath the job reference on this page detailing the progress of assigning an interpreter.

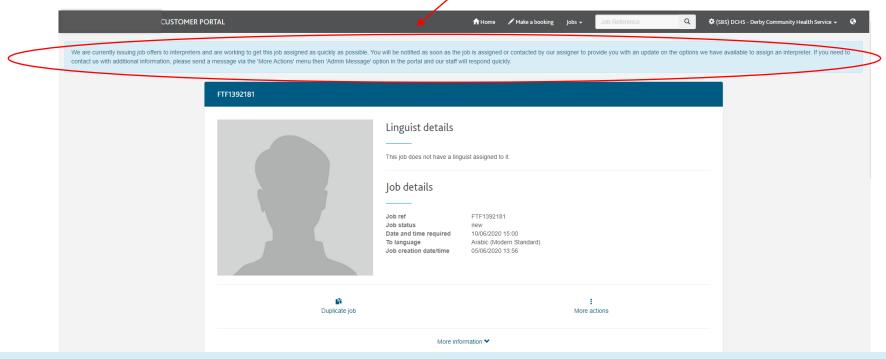

We are currently issuing job offers to interpreters and are working to get this job assigned as quickly as possible. You will be notified as soon as the job is assigned or contacted by our assigner to provide you with an update on the options we have available to assign an interpreter. If you need to contact us with additional information, please send a message via the 'More Actions' menu then 'Admin Message' option in the portal and our staff will respond quickly.

An assigner is currently working on this booking. You will be notified as soon as the job is assigned or contacted by our assigner to provide you with an update on the options we have available to assign an interpreter. If you need to contact us with additional information, please send a message via the 'More Actions' menu then 'Admin Message' option in the portal and our staff will respond quickly.

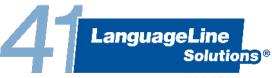

#### Reviewing and managing a booking - 'Job details'

From the 'Job details' screen, you can communicate with LLS to manage a booking that has been made or view further information about a booking. The options available to you depend on the status of the booking.

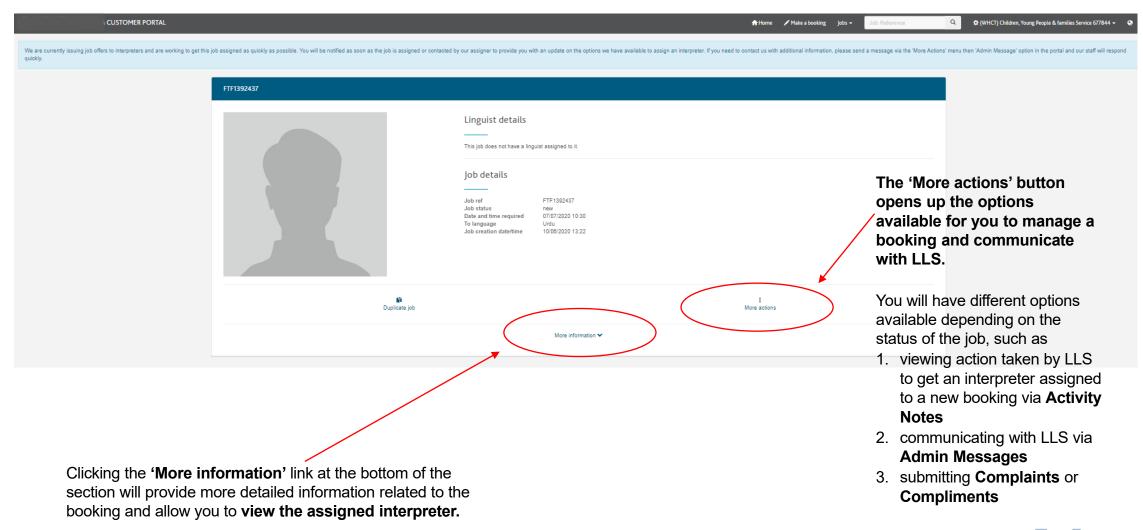

LanguageLine Solutions®

### Reviewing a booking – 'Activity Notes'

Every action taken with regards to the booking is 'stamped' with an 'activity note'. **Any information you require about your booking should be identifiable through these notes**. An example of the activity notes and their meaning can be found on the following page

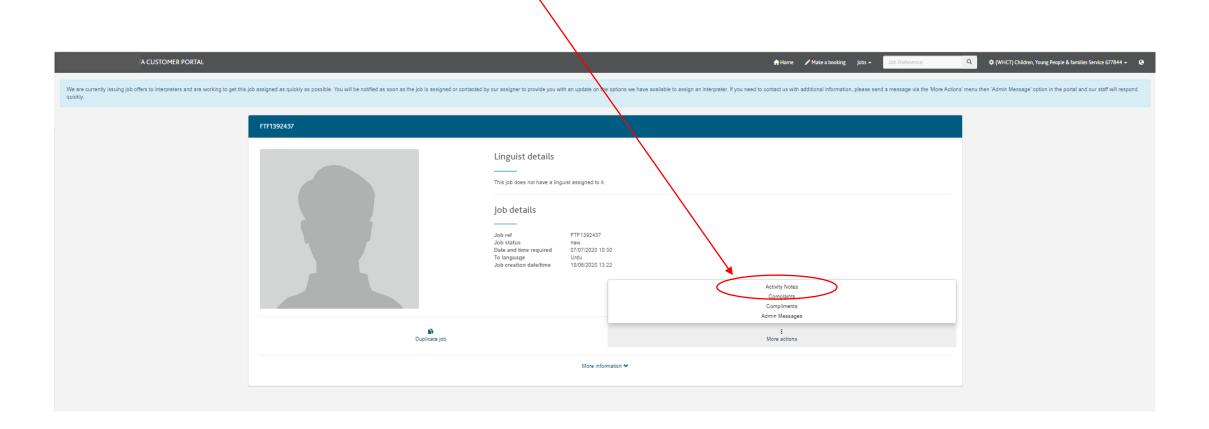

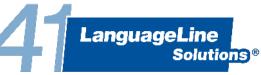

## Reviewing a booking – 'Activity Notes'

The below is an example of the activity notes that have taken place on the job to date. **The oldest activity is displayed at the bottom of the list with the latest activity at the top of the list.** The following page gives a brief explanation as to what each note means

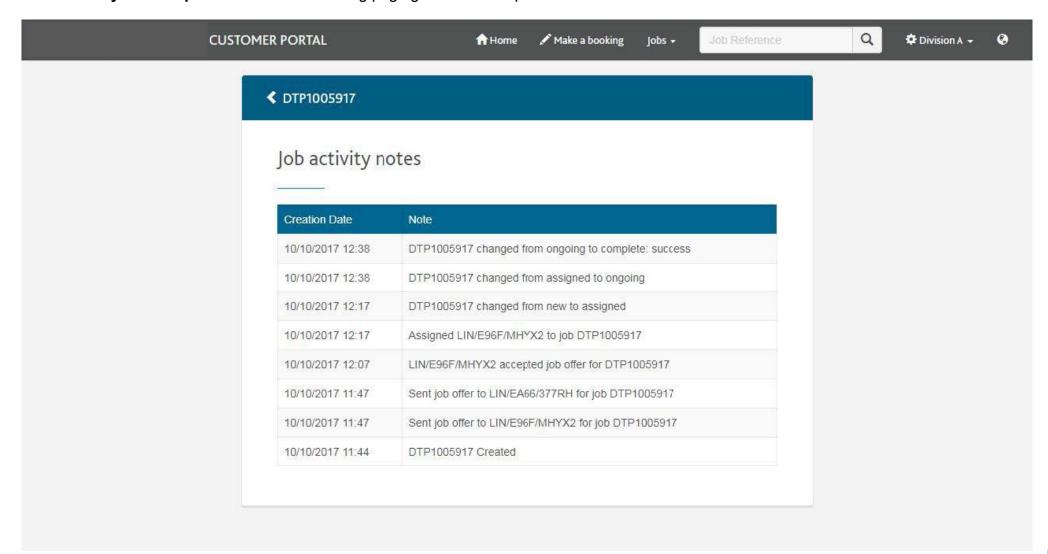

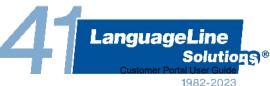

## Reviewing a booking – 'Activity Notes'

Below is an example of detailed activity stamps, with an explanation of their meaning (written in red). The job activity stamps show everything you need to know about the booking and it's activity. They should always be viewed on the portal before making any contact to LLS.

The oldest activity is displayed at the bottom of the list with the latest activity at the top of the list. The most important activity notes are in bold below.

Creation Date Note

01/05/2020 13:18 FTF1389466 changed from ongoing to complete: success – the status will change to 'success' once the interpreter has accepted the start and finish times

01/05/2020 13:17 FTF1389466 changed from assigned to ongoing – the customer has entered the start/finish times into the portal. The status will remain as 'ongoing' until the interpreter 'accepts' these times as accurate

15/04/2020 08:40 FTF1389466 ETA has changed to 26/03/2020 16:00:00 – if the interpreter is available at a different time/date than originally requested, and this is agreed with the customer, a new ETA will be added

25/03/2020 10:40 FTF1389466 changed from new to assigned - the status of the booking is changed to 'assigned'

25/03/2020 10:40 Assigned LIN/5466/5J71X to job FTF1389466 - the interpreter has been assigned

25/03/2020 10:34 LIN/5466/5J71X accepted job offer for FTF1389466 – a new interpreter has now confirmed they are available for the booking 24/03/2020 18:04 FTF1389466 changed from assigned to new – as there is no interpreter assigned, the status of the booking is back as 'new', and the process of assigning an interpreter will resume

24/03/2020 18:04 Unassigned LIN/5455/5J71Y from job FTF1389466 – the interpreter has confirmed they are no longer available, therefore they have been removed from the booking

24/03/2020 15:59 FTF1389466 changed from new to assigned

24/03/2020 15:59 Assigned LIN/5455/5J71Y to job FTF1389466 – the interpreter has been assigned to the booking

24/03/2020 15:58 LIN/5455/5J71Y accepted job offer for FTF1389466 – an interpreter has confirmed they are available for the booking

24/03/2020 15:48 Sent job offer to LIN/5455/5J71Y for job FTF1389466

24/03/2020 15:47 Revoked job offer to LIN/5455/5J71Y for job FTF1389466 – a job offer to an interpreter may be revoked if the details of the

booking change, or if the interpreter has confirmed they are not available

24/03/2020 15:47 Sent job offer to LIN/5455/5J71Y for job FTF1389466

24/03/2020 15:46 FTF1389466 Created – when the booking was created, and it's allocated job ref number

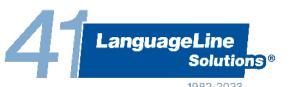

## Managing a booking – 'Admin Messages'

Admin Messages are the primary contact channel with LLS for help and support with your booking. The 'Admin Messages' section of the 'More actions' button should be used to make any amends to your booking, to notify us of anything you may have missed in your booking request or to request information.

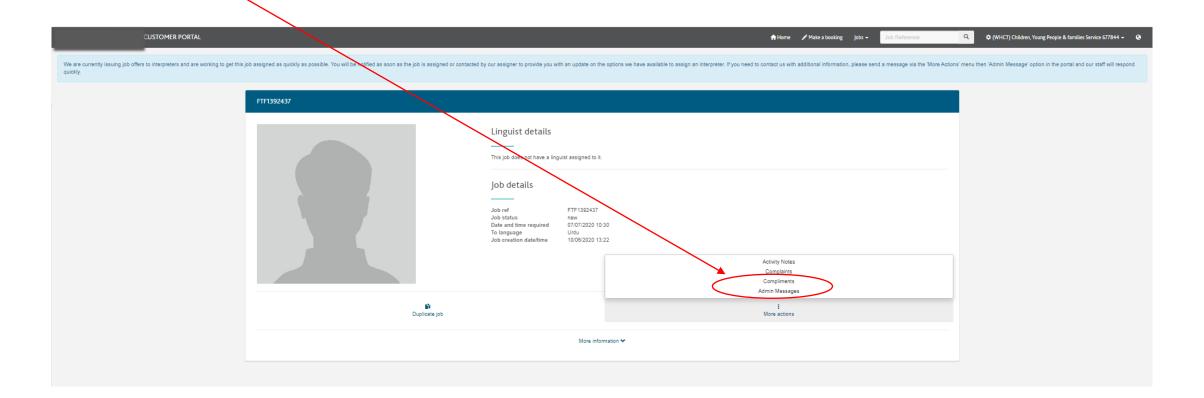

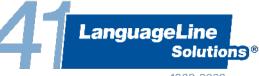

## Reviewing a booking – 'Complaints & Compliments'

From the job details page, you can provide feedback on any job by clicking on the 'Complaints' or 'Compliments' button from the 'More actions' tab.

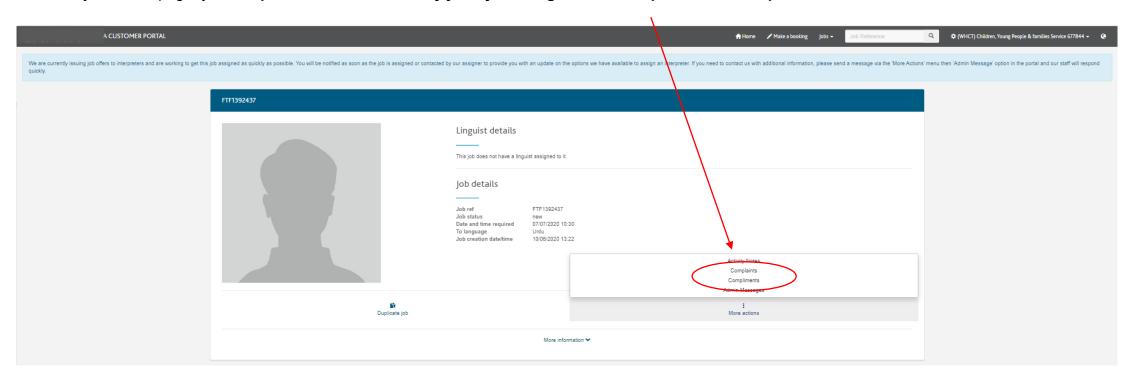

After raising your complaint/compliment, you will now see that your feedback has been allocated a unique reference number. Any complaints will be fully investigated and a detailed response provided. Any compliments will be passed on to the interpreter/member of LLS staff

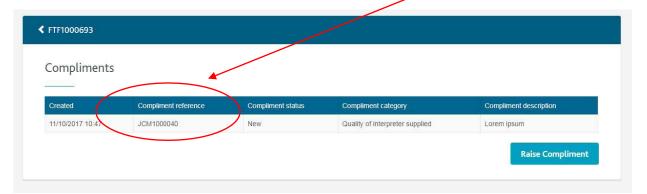

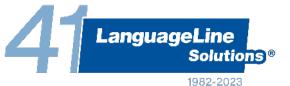

#### Reviewing a booking – 'Viewing your assigned interpreter'

Once an interpreter has been assigned to your booking, from the 'More information' button on the 'Job details' screen, you will be able to view a passport style photograph of your interpreter so you can identify them in person.

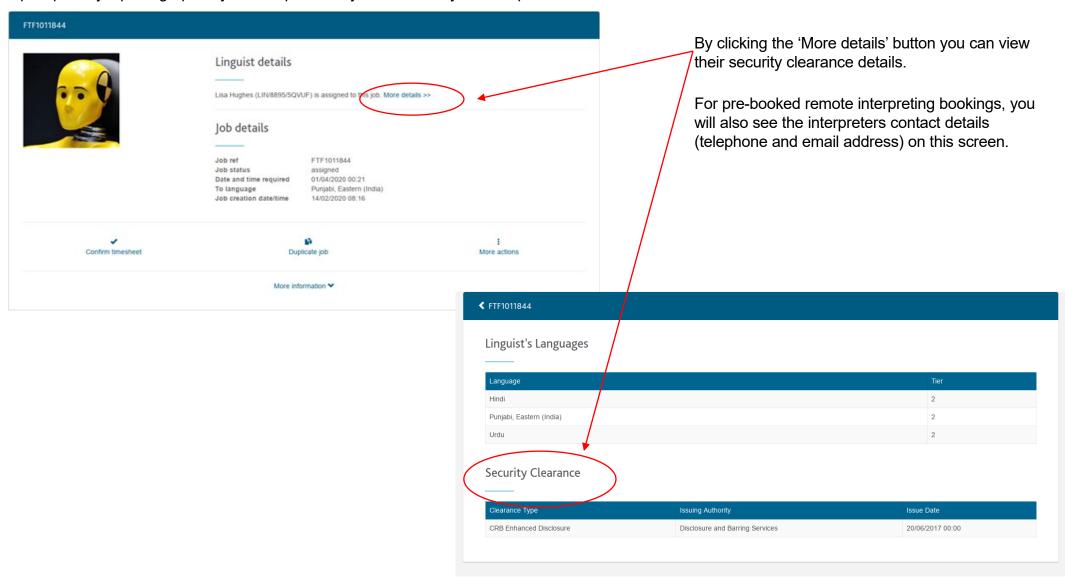

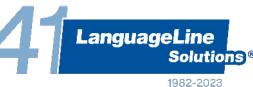

## Managing a booking – 'Editing a booking'

There are certain parts of the booking form that are editable after the booking has been made. Click the 'edit job details' tab and, you will see from the list on the next page, the sections that are editable

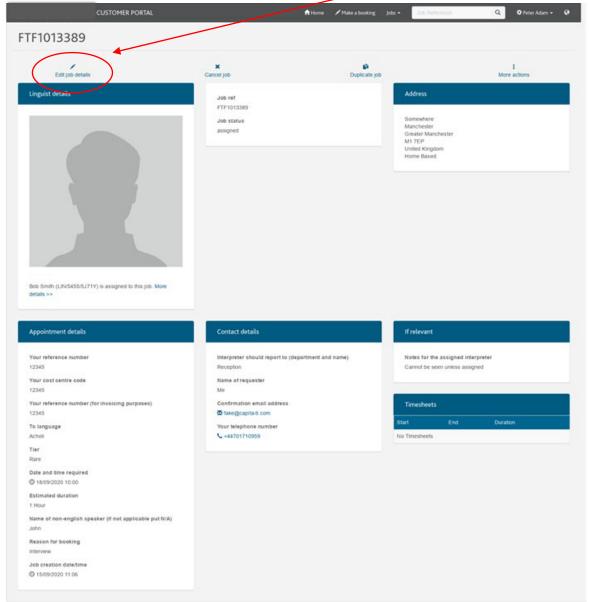

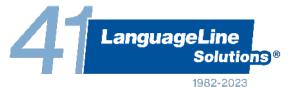

## Managing a booking – 'Editing a booking'

Below is a list of all sections that are editable after the booking has been made.

| CUSTOMER PORTAL                                                                                                    | ↑ Home ✓ Make a booking Jobs → Job Reference             | Peter Adam |
|----------------------------------------------------------------------------------------------------|----------------------------------------------------------|------------|
| FTF1013389                                                                                                    |                                                          |            |
|                                                                                                    |                                                          |            |
| opointment details                                                                                                    |                                                          |            |
| Your reference number*                                                                                                    | 12345                                                    |            |
| Your cost centre code*                                                                                                    | 12345                                                    |            |
| Your reference number (for invoicing purposes)*                                                                                                    | 12345                                                    |            |
| Name of non-english speaker (if not applicable put N/A)*                                                                                              | John                                                     |            |
| Reason for booking*                                                                                                    | Interview                                                |            |
| Additional venue information                                                                                                    | parking details, opening hours, etc.                     |            |
|                                                                                                    |                                                          |            |
|                                                                                                    |                                                          |            |
|                                                                                                    |                                                          |            |
| ontact details                                                                                                    |                                                          |            |
| ontact details                                                                                                    |                                                          |            |
| ontact details  Interpreter should report to (department and name)*                                                                                   | Reception                                                |            |
| Interpreter should report to (department and name)*                                                                                                   |                                                          |            |
| Interpreter should report to (department and name)*  Name of requester*                                                                               | Ме                                                       |            |
| Interpreter should report to (department and name)*  Name of requester*  Confirmation email address*                                                  | Me fake@capita-ti.com                                    |            |
| Name of requester                                                                                                    | Ме                                                       |            |
| Interpreter should report to (department and name)*  Name of requester*  Confirmation email address*                                                  | Me fake@capita-ti.com                                    |            |
| Interpreter should report to (department and name)*  Name of requester*  Confirmation email address*  Your telephone number*                          | Me fake@capita-ti.com  44777710959                       |            |
| Interpreter should report to (department and name)*  Name of requester*  Confirmation email address*  Your telephone number*  Secondary email address | Me fake@capita-ti.com  44777710959                       |            |
| Interpreter should report to (department and name)*  Name of requester*  Confirmation email address*  Your telephone number*  Secondary email address | Me fake@capita-ti.com  44777710959                       |            |
| Interpreter should report to (department and name)*  Name of requester*  Confirmation email address*  Your telephone number*                          | Me fake@capita-ti.com  44777710959                       |            |
| Interpreter should report to (department and name)*  Name of requester*  Confirmation email address*  Your telephone number*  Secondary email address | Me  fake@capita-tl.com  44777710959  someone@example.com |            |

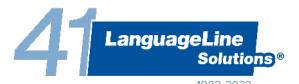

## Reviewing a booking – 'Duplicating a booking'

To duplicate all the details of a previous booking into a new one, click on the 'Duplicate job' button on the job details page. Please ensure you update the date and time to reflect the requirements of the new booking.

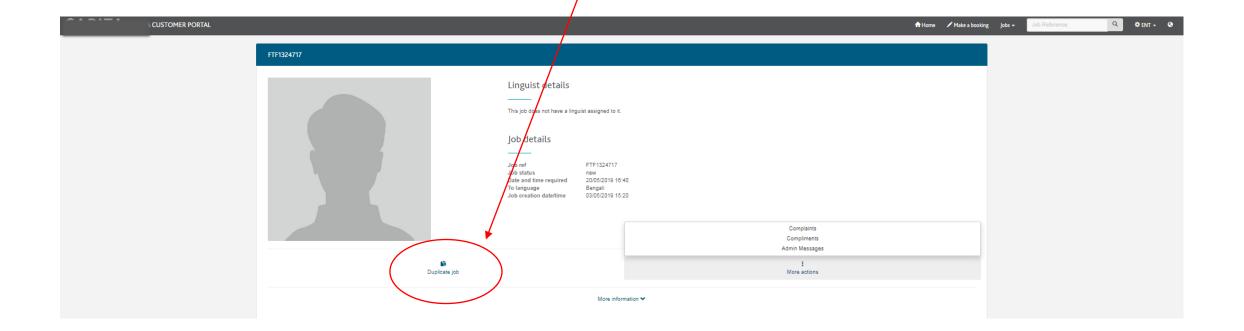

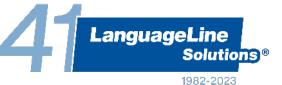

#### Managing a booking - 'Cancelling a booking'

You may have the function to cancel a booking there is more than 72 hours left before the start time. Click on the 'cancel job' tab, then to confirm that the job should be **cancelled**, enter your name and click on the 'Cancel job' button.

If your booking is due within the next 72 hours, or the 'cancel job' function doesn't appear on your portal, please raise an admin message to inform our team that you wish to cancel the booking.

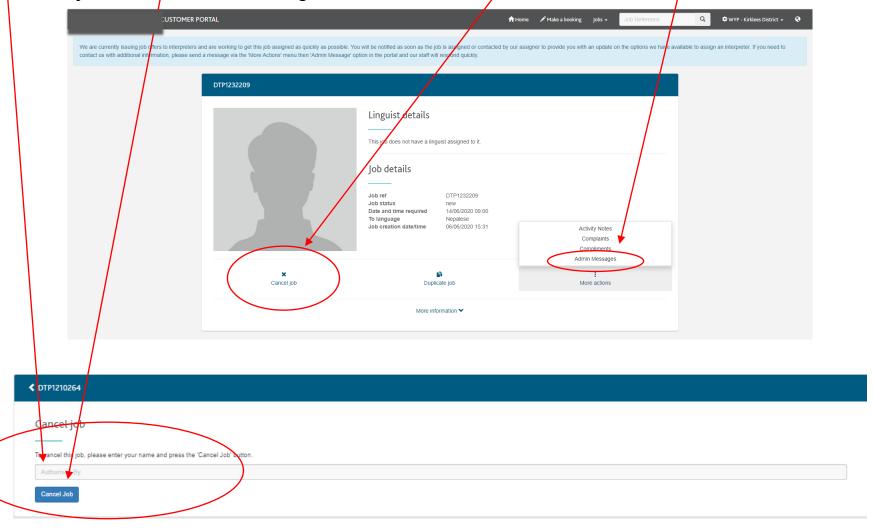

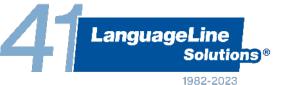

## Closing a job

When a job has been completed, it will require closure with the start and finish times. These jobs can be accessed via the 'jobs requiring closure' tab on your dashboard, or by clicking on the 'jobs' dropdown

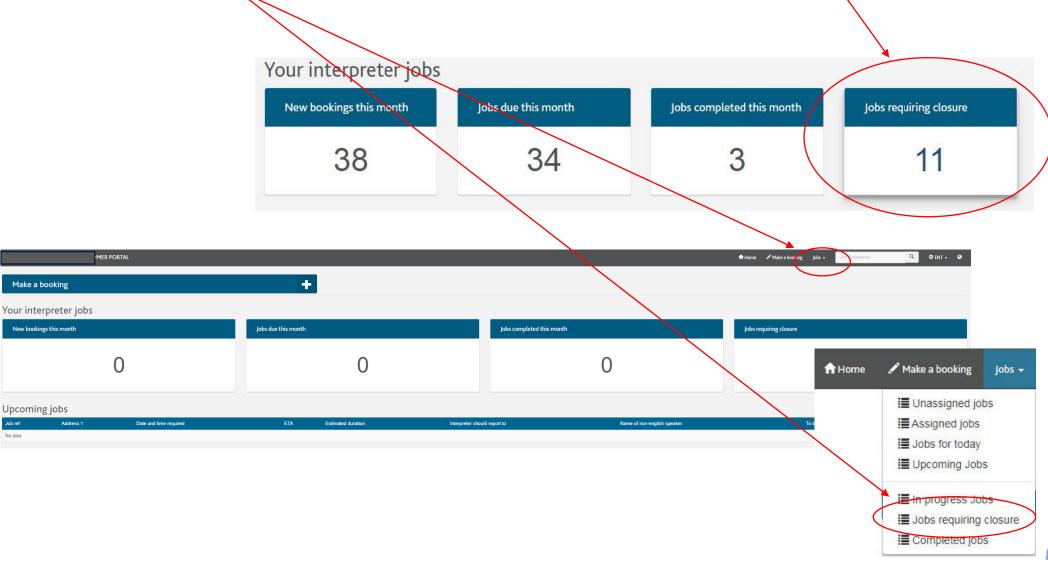

LanguageLine Solutions®

1982-2023

# Closing a job

All of the jobs requiring closure will be presented in table format as shown in the screenshot below. Clicking on any of the rows will select that specific job.

|                           | CUSTOMER PORTAL                                       |                        |     |                    | <b>↑</b> Home 📝 Make         | a booking Jobs → Job Reference | Q ¢         | Division A 🕶 🤇 |  |  |  |
|---------------------------|-------------------------------------------------------|------------------------|-----|--------------------|------------------------------|--------------------------------|-------------|----------------|--|--|--|
| obs requiring closure     |                                                       |                        |     |                    |                              |                                |             |                |  |  |  |
| Displaying 1 to 30 of 98. |                                                       |                        |     |                    |                              |                                |             |                |  |  |  |
| Job ref                   | Address 1                                             | Date and time required | ETA | Estimated duration | Interpreter should report to | Name of non-english speaker    | To language | Job status     |  |  |  |
| FTF1000429                | 1 Riverside Court, Huddersfield Road, Oldham, OL3 5FZ | 14/06/2016 11:55       |     | 3 Hours            | dfdfdfdfdfdfd                | dfdsfdfdfdfdf                  | Polish      | assigned       |  |  |  |
| FTF1000526                | Riverside Court, Huddersfield Road, Oldham, OL3 5FZ   | 06/10/2016 10:00       |     | 1 Hour             | Reception                    | Andrezey Kaminski              | Polish      | assigned       |  |  |  |
| FTF1000534                | 1 Riverside Court, Huddersfield Road, Oldham, OL3 5FZ | 19/10/2016 10:00       |     | 1 Hour             | Reception                    | Andrezey Kaminski              | Polish      | assigned       |  |  |  |
| FTF1000552                | Riverside Court, Huddersfield Road, Delph,, OL3 5FZ   | 24/10/2016 04:00       |     | 3 Hours            | Reception                    | Marie Ntumba                   | Urdu        | assigned       |  |  |  |
| FTF1000560                | Riverside Court, Huddersfield Road, Oldham, OL3 5FZ   | 28/10/2016 10:00       |     | 1 Hour             | Reception                    | Andrezey Kaminski              | Polish      | new            |  |  |  |
| FTF1000561                | Riverside Court, Huddersfield Road, Oldham, OL3 5FZ   | 28/10/2016 10:00       |     | 1 Hour             | Reception                    | Andrezey Kaminski              | Polish      | new            |  |  |  |
| FTF1000553                | Riverside Court, Huddersfield Road, Oldham, OL3 5FZ   | 28/10/2016 10:00       |     | 1 Hour             | Reception                    | Andrezey Kaminski              | Polish      | assigned       |  |  |  |
| FTF1000555                | Riverside Court, Huddersfield Road, Oldham, OL3 5FZ   | 28/10/2016 10:00       |     | 1 Hour             | Reception                    | Andrezey Kaminski              | Polish      | assigned       |  |  |  |
| FTF1000564                | Riverside Court, Huddersfield Road, Oldham, OL3 5FZ   | 28/10/2016 10:00       |     | 1 Hour             | Reception                    | Andrezey Kaminski              | Polish      | new            |  |  |  |
| FTF1000565                | Riverside Court, Huddersfield Road, Delph,, OL3 5FZ   | 31/10/2016 17:30       |     | 3 Hours            | Reception                    | Marie Ntumba                   | Urdu        | new            |  |  |  |
| FTF1000558                | Riverside Court, Huddersfield Road, Oldham, OL3 5FZ   | 03/11/2016 10:00       |     | 1 Hour             | Reception                    | Andrezey Kaminski              | Polish      | new            |  |  |  |
| FTF1000569                | 1 Riverside Court, Huddersfield Road, Oldham, OL3 5FZ | 17/11/2016 10:00       |     | 1 Hour             | Reception                    | Andrezey Kaminski              | Polish      | assigned       |  |  |  |
| FTF1000577                | 123 Morning Road, Atherton, M46 0SU                   | 02/03/2017 12:10       |     | 1 Hour             | Some Guy on reception        | Tony French                    | French      | assigned       |  |  |  |
| FTF1000578                | 123 Morning Road, Atherton, M46 0SU                   | 03/03/2017 12:00       |     | 1 Hour             | Some Guy on reception        | Tony French                    | French      | new            |  |  |  |
| FTF1000581                | Riverside Court, Huddersfield Road, delph, OL3 5FZ    | 03/04/2017 16:00       |     | 3 Hours            | reception                    | Marie Ntumba                   | Urdu        | new            |  |  |  |

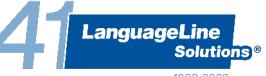

## Closing a job

**≮** FTF1390986

Timesheets

Estimated duration

dd/mm/yyyy -:-

dd/mm/yyyy -:-

dd/mm/yyyy -:-

dd/mm/yyyy --;--

Having selected a job, you will now see the job details as shown. On this page click on the 'Confirm timesheet' button. Lastly, enter the timesheet information related to the job and click on the 'Submit Timesheet's' button at the bottom of the form. If your booking lasted longer than 8 hours, then you will need to split it into two blocks, for example 1-9pm and 9-11pm. If there is more than a 4 hour break in between the two blocks you will need to create a second booking

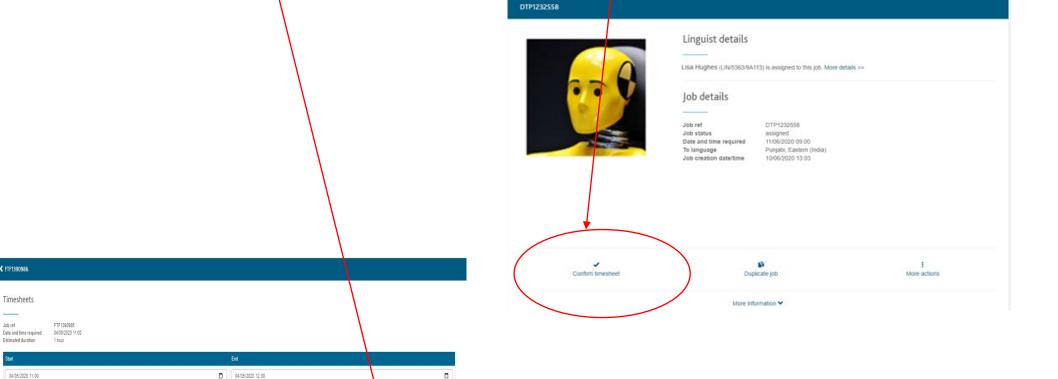

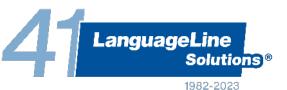

© 2023 LanguageLine Solutions • Confidential and Proprietary • 32

dd/mm/yyyy -:-

dd/mm/yyyy -:--

dd/mm/yyyy -:--

dd/mm/yyyy -:--

## LLS Safeguarding reporting procedure

#### A customer witnesses a safeguarding incident involving a LLS freelance interpreter:

- 1. The customer should send the details of the incident by email, with the subject line 'Safeguarding Incident Report' to safeguarding@languageline.co.uk
- 2. Once an incident has been received, it will be dealt with within four hours during core business hours, which are Monday to Sunday 08.00-16:30. Should we receive a report for example at 18.00, it will be dealt with by 12:00 the following day
- 3. The incident is logged by LLS Safeguarding Officer for tracking purposes
- 4. LLS's Safeguarding Officer will forward the Safeguarding Report to the CLLS Complaints Team for investigation where appropriate, liaising with any external Safeguarding bodies if required
- 5. The Complaints Team will investigate the case and advise the customer and LLS's Safeguarding Officer of the outcome
- 6. Appropriate action will be taken with the freelance interpreter if necessary under the LLS Quality Assurance and Behaviour Management Policy

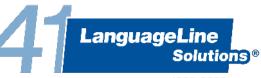

#### LLS Contact Details

#### The online portal should be utilised, where possible, to

- Make face to face interpreter bookings
- Review the progress of bookings being assigned to interpreters
- Communicate with LLS for help and support with your booking or provide additional information about your booking via the Admin Message feature
- Managing bookings you have already made amend and cancel them, duplicate and close bookings
- · Review the interpreter assigned to your booking
- Provide feedback about your booking positive or constructive.

#### If you require any further assistance, please use the contact details:

- Pin/Account Management enquiries: <a href="mailto:enquiries@languageline.co.uk">enquiries@languageline.co.uk</a>
- Access to 24/7 support team for all services (face to face booking enquires, written translation enquiries, remote interpreting): (0800 169 2879)

LanguageLine Solutions

Enquiries@languageline.co.uk

Support Team Contact: 0800 169 2879 (Option 5)

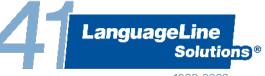